# $\blacksquare$ FFenroll

## **Online Life Event Changes**

Below you will find the easy steps to make your life event changes during the middle of the plan year. If, during your enrollment, you experience technical difficulty or have trouble maneuvering through the enrollment process, please call the help desk line at **1‐855‐523‐8422,** 7:00AM‐5:00PM Central Standard Time.

## **PLEASE NOTE YOU ARE NOTE COMPLETE UNTIL YOU SEE "CONGRATUALTIONS!"**

- Point your web browser to https://ffga.benselect.com/enroll
- **Login ID**: your **SSN** or your **Employee ID**
- PIN is the **last 4 digits** of your **SSN** and the **last 2 digits** of the **year you were born** (this should be a 6 digit number) – you will be promoted to change this on your first login
- You will arrive at the Welcome screen and see current benefits
- Review **Your Benefits** and make a note of which plans you need to change before moving forward with the change
- Click on the option in the blue box "Change my benefits due to a qualifying life event
	- Select the life event that has occurred
	- Click Next

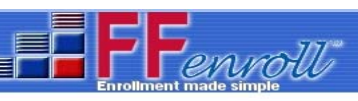

## **Enrollment Site**

To use this website, you must have your employee ID or Social Security Number and your confidential Personal Identification Number (PIN). If you need help enrolling or trouble logging in please call the FFenroll Support Helpdesk at 855-523-8422

#### **Enrollment Site Login:**

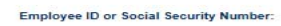

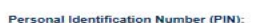

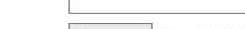

Log on Forgot PIN?

By entering your user ID and Personal Identification Number, you are agreeing to the terms of the Consent to Enroll Electronically.

Security Information Privacy Policy

#### Administrative users: login to the administrative site

### @ First Financial Group of America. Portions @ Selerix Systems, Inc.

#### Welcome Back, EMPLOYEE

li  $\overline{P}$ 

For most benefits, annual enrollment is the only time of year you are allowed to make changes in your benefits, unless you experience a qualifying life event. Be sure to contact the Conroe ISD Benefits Office no later than 30 calendar days after the date of the event to request a change of election

Here is a summary of your current benefit elections

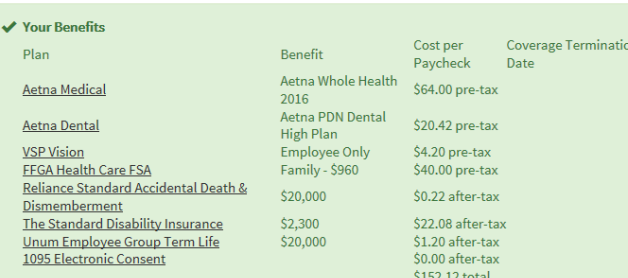

### What would you like to do?

- 
- $Ef_0 \sim$ 
	- lite event<br>• Find a document or form
	- $\cdot$  Change my PIN

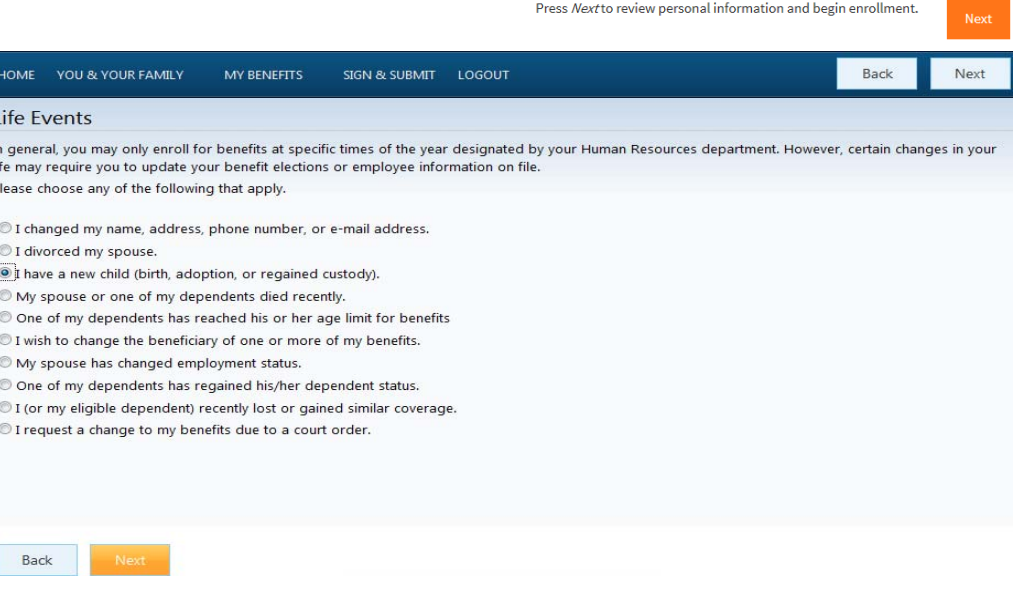

**Family Status Change Information Required ‐** Please note the information below next to the bullet point is the

data that you will need to make the corresponding life event change in the online enrollment system. **Once you have found the correct life event and entered the requested data, go to Page 6.**

### **Marriage**

- Date of Marriage
- Name of New Spouse
- New Spouse Date of Birth
- New Spouse SSN
- New Spouse Gender
- Address
- Does employee have new dependent children as a result
- New Dependent Information: Dependent's First name, Last name, Date of Birth, Social Security Number, Gender, Relationship

### Life Event: Marriage

Please enter the actual date of your marriage below, then provide information about your spouse. If your name or address has changed or if you need to add dependent children as a result, please check the appropriate box below. Press Next when you are finished.

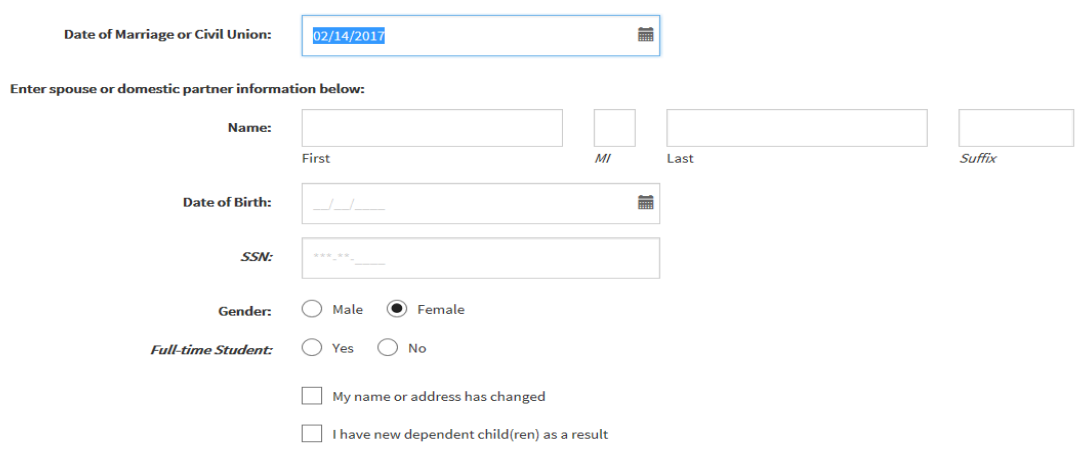

### **Divorce**

- Divorce date
- Any dependents who will no longer be covered as a result
- Any dependents who will need to be added as a result
- Dependent's First name, Last name, Date of Birth, Social Security Number, Gender, Relationship

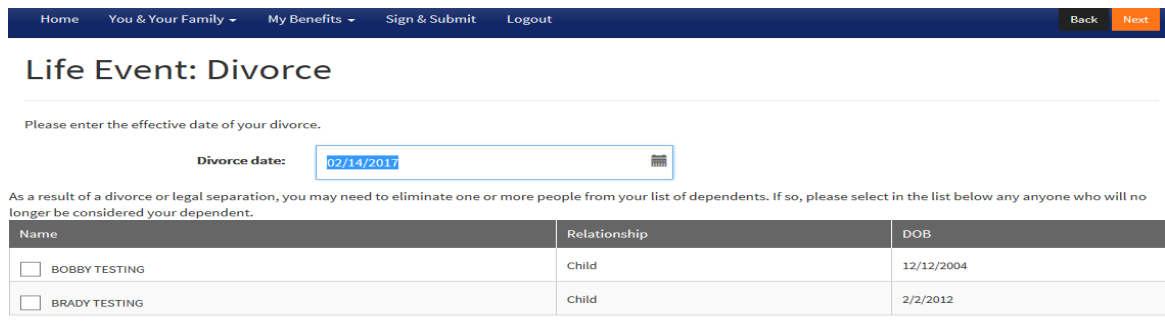

My name or address has changed

I need to add additional dependent children as a result

### **Once you have found the correct life event and entered the requested data, go to Page 6.**

### **New Child (birth, adoption, marriage, divorce, regain custody)**

- Event Date (date of birth, date of adoption, etc)
- Dependent's First name, Last name, Date of Birth, Social Security Number, Gender, Relationship
- Life Event: Birth / Adoption

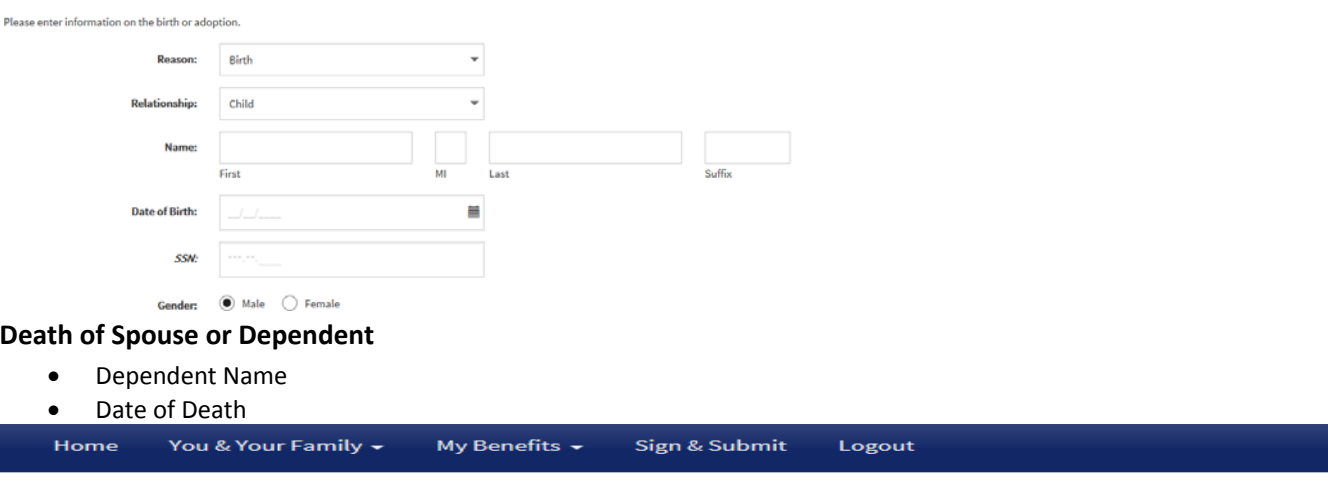

## Life Event: Dependent Deceased

Please indicate which of your dependents passed away and the date of death. Press Next when you are finished.

Denendent<sup>-</sup>

**Date of Death:** 

**TESTER, JOHNNY (Spouse)** 02/02/2017

 $\overline{\phantom{0}}$ 

m

### **Dependent has attained age limit for benefits**

- Dependent Name
- Date age is attained

## Life Event: Attained Age Limit

Please indicate the date on which your dependent attained the allowed age limit. This may have been the result of losing full-time student status or a recent birthday.

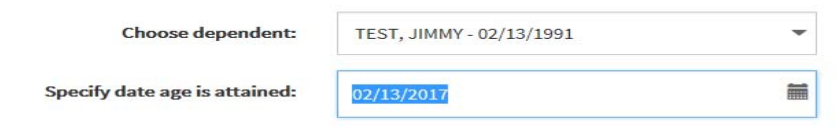

Back

### **Once you have found the correct life event and entered the requested data, go to Page 6.**

### **Spouse has changed employment status**

- Date spouse's employment status changes
	- o If you are gaining coverage at your spouse's new employer enter last day of month coverage will be effective at current employer
	- o If you are losing coverage due to a change in your spouse's employer enter last day of month you and/or your spouse will be covered through the other plan
	- Is spouse is being removed or added to a benefit plan of the group
- OR if the employee will now be participating in the spouse's benefit plan

## Life Event: Spouse Employment Change

Please select the date your spouse's employment changed and the action that should be taken.

**Date of change:** 

01/31/2017 盖

- $\bigcirc$  I would like to remove my spouse from my benefit plan.
- I would like to add my spouse to my benefit plan.
- I would like to participate my spouse's benefit plan.

### **Dependent has regained dependent status**

- Dependent Name
- Effective Date (if the dependent is supposed to be effective on the first of the month, use one day prior to that date)
- Reason for regained status

## Life Event: Regain Dependent Status

Please indicate the date on which your dependent regained dependent status and specify the reason for regaining dependent status. This event is usually the result of regaining full-time student status.

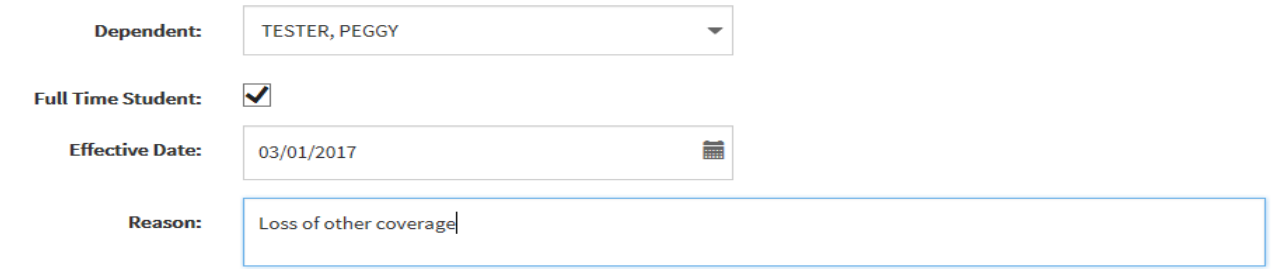

### **Retiring**

 $\bullet$ 

**•** Effective date of retirement

## **Life Event: Retiring**

Please indicate the effective date of your retirement. Press Next when you are finished.

**Effective date:** 

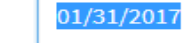

m

### **Loss of gain of similar coverage**

- Loss of other coverage last day of month coverage will be active under other carrier OR
- Gain of other coverage last day of month coverage will be active at current employer
- Any dependent who will need to be (un)covered as a result of the change
- What plans you need to change due to the life event

## **Coverage Change**

Select which plans you would like to change.

Aetna Medical

- **Waive Medical**
- Aetna Health Savings Account

Alternate Plan

Aetna Dental

□VSP Vision

□Reliance Standard Accidental Death & Dismemberment

- Allstate Benefits Group Cancer
- □Humana Critical Illness

□Humana Hospital Indemnity Insurance (Plan 1)

- □Humana Hospital Indemnity Insurance (Plan 2)
- **Legal Protection Plan**
- □Unum Employee Group Term Life
- □Unum Legal Spouse Group Term Life
- □Unum Dependent Child Group Term Life
- AFA Term Life
- AF Term Life
- Texas Life Insurance
- □Life Secure LTC
- □FFGA Dependent Care FSA

**Event Date:** 

Ħ

### **Court Order**

- Court Order Date
- Name, dob and SSN of any dependent who needs to be added to the system

02/28/2017

Plan names that need to be changed due to the life event

### **Court-ordered Coverage**

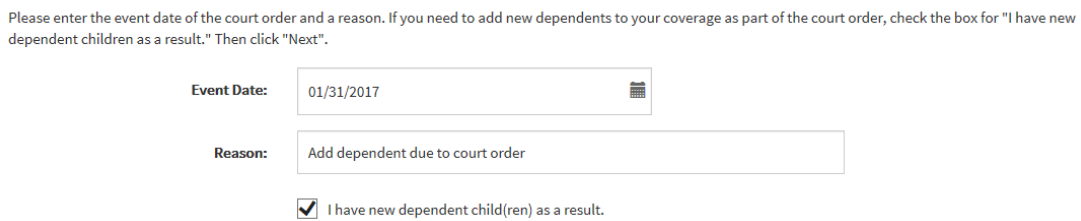

### **After the correct life event option is selected continue through the following screens:**

Back

**•** Enter requested **Information** after the correct life event is selected

- To add a dependent click on the  $\overline{1}$  icon
- Click **Next**

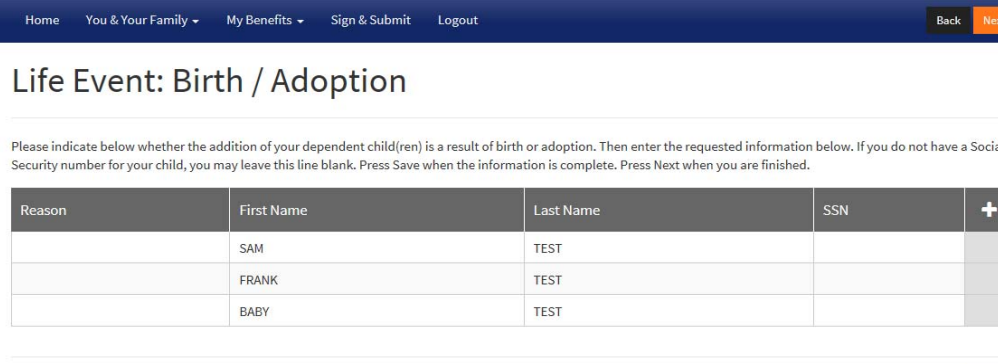

### Enter your **PIN**

Click **Checkmark** 

your mouse)

## Life Event: Please Confirm

Home You & Your Family + My Benefits + Sign & Submit Logout

Once my PIN has been entered, I certify that I have had a birth or adoption of a child in my household. A birth or adoption is considered a qualifying event under Section 125 of the Internal Revenue Service code entitling me to re- enroll in certain benefit plans

Back

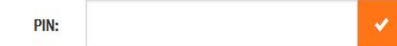

Back

Select the **Benefits** you need to change

(do not click enter, click on the checkmark icon using

Click **Next**

### Life Event: Please Confirm

.<br>You are eligible to re-enroll in following benefit plans. Please make selections and press Next button

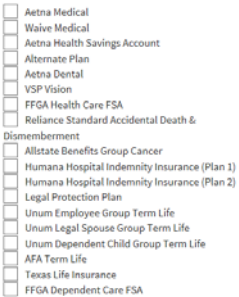

### How to **ADD** a Benefit:

You will now come to the additional application screens for benefits that require review or for those that you wish to **add, change**, or **drop**.

- Click the circle  $\Box$  for the coverage level you wish to apply
- Click the circle  $\blacksquare$  for the option of: **I wish to apply for this coverage**
- Click **Next**

Please note that you may have several pages that you will need to continue through if you are required to answer any questions pertaining to the plan. Make sure that you **Confirm** the benefit.

You will now need to confirm your election

- Review the benefit and who the plan will cover
- Select **Confirm**
- You will then be taken to the next benefit election for which you need to enroll

**My Benet** Aetna is the medical and pharmacy plan administrator for Conroe ISD. Aetna Whole Health is a local member-focused, doctor-drive group of health care providers whose goal is to give you (and your family) a better patient experience by delivering better health and<br>better care at a better cost. Aetna Medical \$0.00 With Aetna Whole Health, one premium gives you access to two provider networks. Maximize your savings and receive the most Aetna Health Savings \$0.00 ntegrated care by using Tier 1 providers in the Aetna Memorial Hermann Accountable Care Network. If you would like, you may also Account<br> **X** Alternate Plan<br> **O** Aetna Dental<br> **O** VSP Vision Tier 2 providers in the Aetna Select network, but you will pay more for their services. You are not required to choose a network at the time \$0.00 of enrollment, and you may use a provider from either network at any time during the year.  $$0.00$ \$0.00 f you currently participate in the HDHP, then you have the option of staying on the plan or switching to the Aetna Whole Health plan. The **O** FFGA Health Care FSA \$0.00 Reliance Standard<br>Accidental Death & HDHP is closed to new enrollments, so once you leave the plan, you may not re-enroll in it. \$0.00 Dismemberment<br>
Benefits Group **Contact Information** \$0.00 4etna Member Services: (866) 381-8933 Aflac Group Critical Illness - \$0.00 Aetna website: www.Aetna.com Employee<br>
Aflac Group Critical Illness - \$0.00 Plan Information: Spouse<br>The Standard Disability Aetna Whole Health Summary of Benefits and Coverage (2015) \$29.60 .<br>Netna HDHP Summary of Benefits and Coverage (2015) Insurance<br>**3** Humana Hospital Indemnity \$0.00 Aetna Whole Health Summary of Benefits (2016) Insurance (Plan 1) .<br>Aetna Whole Health Summary of Benefits(Spanish) (2016) Humana Hospital Indemnity \$0.00 Samman Hospital Indeed<br>
Insurance (Plan 2)<br>
C Legal Protection Plan<br>
C Unum Employee Group<br>
Term Life Aetna HDHP Summary of Benefits (2016) etna HDHP Summary of Benefits (Spanish) (2016) O Unum Legal Spouse Group \$0.00 Please select the desired level of coverage below and indicate whether or not Term Life O Unum Dependent Child \$0.00 you are a tobacco user.: O Unum Dependent Child<br>
Group Term Life 50.00<br>
O Texas Life Insurance 50.00<br>
O Texas Life Insurance 50.00<br>
O Life Secure LTC 50.00<br>
O FFGA Dependent Care FSA 50.00<br>
O 1095 Electronic Consent 50.00<br>
O 1095 Electronic Consen Tobacco Use Non-tobacco User Whole Health 2016  $\bigcirc$  \$64.00 \$395.00  $\circledcirc$  \$242.00 \$454.00 Employer Cost so on sh to apply for this coverage Pre-tax cost  $$0.00$  $\bigcirc$  1 wish to CANCEL this coverage Post-tax cost \$29.60 Total Cost \$2960

**The Heading indicates which plan you are making a benefit selection** 

<u> The Communication of the Communication of the Communication of the Communication of the Communication of the Communication of the Communication of the Communication of the Communication of the Communication of the Commun</u>

### Aetna Medical

You & Your Family + My Benefits + Sign & Subr

Aetna Medical

**Product Name:** Aetna Whole Health 2016 Coverage Level: Employee + Children

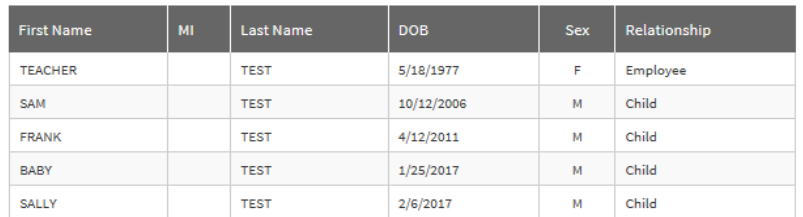

### SemiMonthly deduction

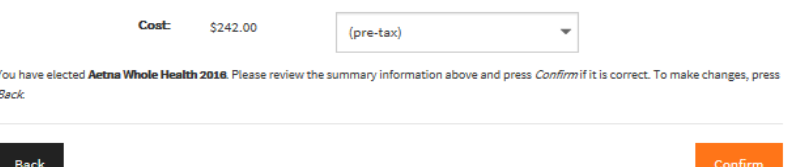

### **ATTENTION:**

- Please note if you are enrolling in a benefit for additional family members you will come to a screen to elect which family member you wish to cover before you get to the confirm screen
- $\triangleright$  Some benefits require additional questions and you will need to move through the enrollment by answering the questions and selecting **Next**
- $\triangleright$  Some benefits will link out to the insurance carrier's website (for example American Fidelity). You will be redirected to the insurance carrier's site. Once your benefit enrollment is complete at the insurance carrier's site you will link back to FFEnroll and your new premium will carry over as well.

How to **Drop** a benefit

- Select the benefit you want to drop by scrolling over on the **My Benefits** menu option in the tool bar
- Select the plan name of the coverage you need to **Drop**
- Click the **Decline** box
- Click **Confirm** on the next screen

You should now have a red "X" next to that benefit in the **My Benefits** box.

### **VSP Vision**

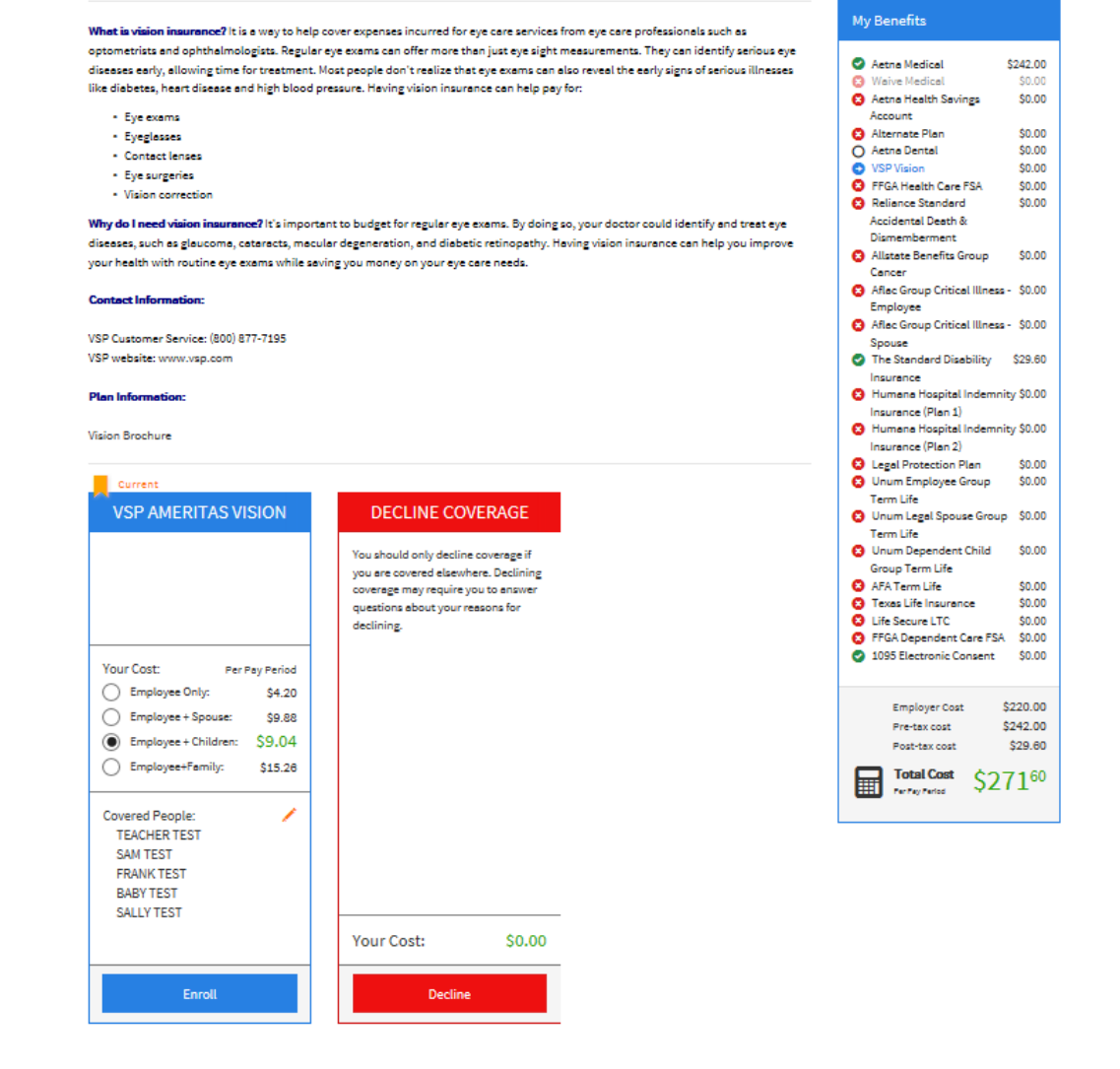

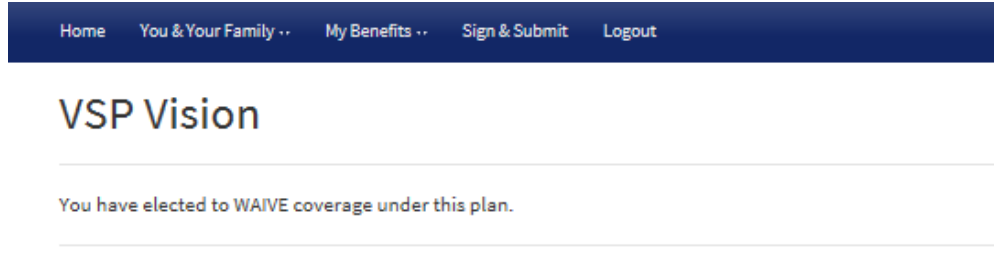

**Back** 

Confirm

Once you have selected all of your benefits you will come to the **Sign and Submit** screen. If any of your benefit selections are in a **pending** status you will be required to **confirm** the benefit before you can finalize your enrollment.

**Form Names** listed at the bottom will need to be electronically signed by clicking **Next** (Clicking on the form name will open the document in a separate browsing screen if you want to view the document before signing, you will need to close that out and click next to sign the form)

## Sign and Submit

Here is a recap of your enrollment elections. The summary below shows your election for each benefit and includes your pre-tax and post-tax contributions per pay period for each plan

. Are You Satisfied With Your Elections? If you are satisfied with your choices, click on the "NEXT" button at the bottom of this screen to sign your Enrollment Verification Form electronically using your PIN.

. Need to Make Some Changes? If you wish to make any changes to your elections, click on the benefit plan name in the menu at the left.

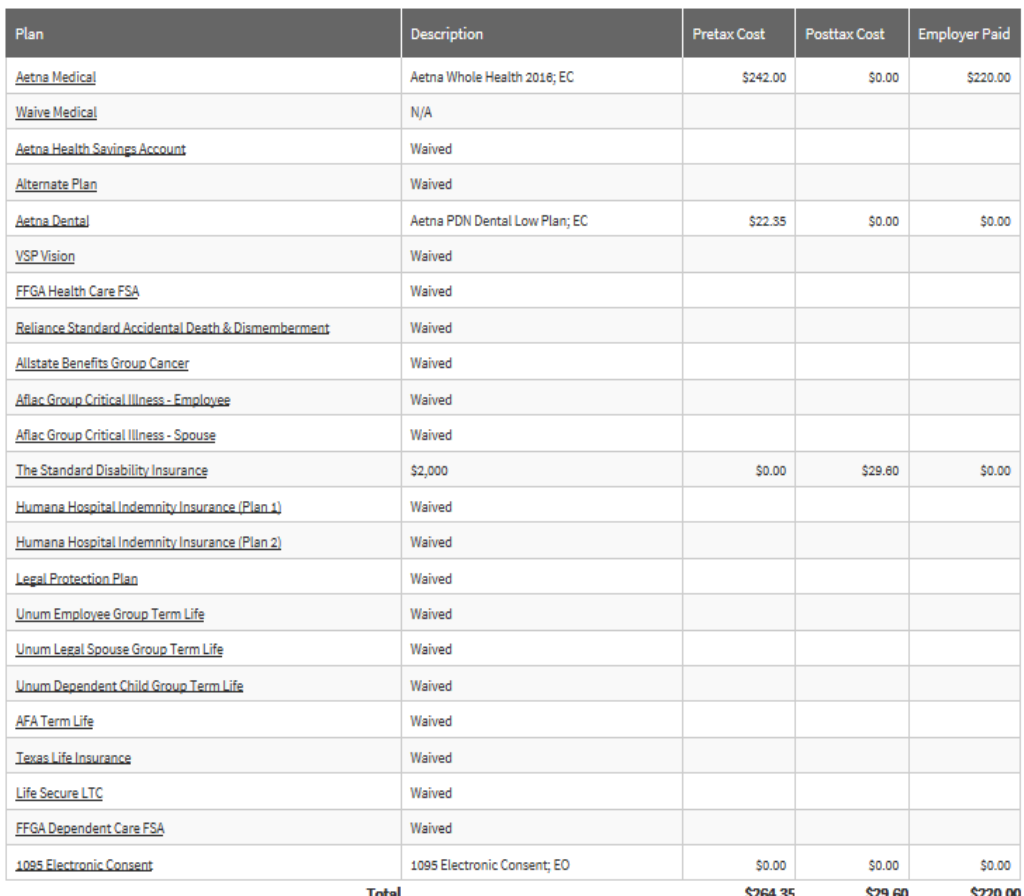

To complete your enrollment, you must sign the following forms. Press Next to begin signing forms.

Please note - Once forms have been signed and enrollment is complete, any changes requested outside the annual enrollment period of July 1 through July 31 will not be accepted.

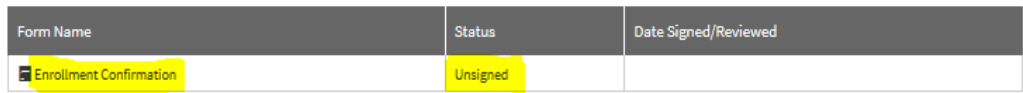

Your applications will appear. Review each form carefully. Some applications must be printed and signed in ink and returned to your benefits office.

Enter your **PIN**

### Click **Sign Form**

### **Sign Forms Page**

#### **Benefit Confirmation / Deduction Authorization**

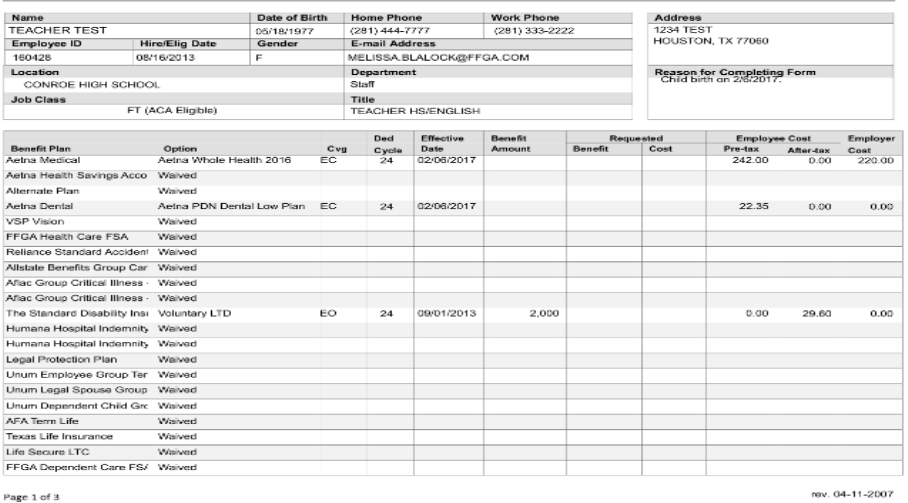

Page 1  $\overline{\phantom{a}}$  $Dc$ 

ease enter your PIN below and click on **"SIGN FORM"** to complete your enrollment and submit your elections. By entering your<br>**›nfirmation/Deduction Authorization Form** above. Please review it carefully before entering your

### **Sign/Submit Complete Congratulations!**

Your enrollment is complete. Please note that you are not finished until you see the **CONGRATULATIONS! b**anner**.** You can print or save a copy of your enrollment confirmation by clicking on **Enrollment Confirmation** at the bottom of the page.

Click **Logout**

- Review your benefit selections
- You can login and make changes anytime during open enrollment by going to https://ffga.benselect.com/enroll
- Call **FFGA IT Help Desk** for technical assistance: **1‐855‐523‐8422 7:00am – 5:00pm Monday –Friday**

Home You & Your Family - My Benefits - Sign & Submit

PIN:

Logout Back

### **Enrollment Complete**

#### **CONGRATULATIONS! YOU HAVE COMPLETED YOUR ENROLLMENT.**

Your enrollment is now complete. You may log-in to the system at any time during the year to review your benefit elections. **Recap of Your Elections** 

Listed below is a recap of your elections including who is covered under each benefit plan and your named beneficiaries.

Scroll down to the bottom of this screen to view a list of your completed forms.

### Aetna Medical

Product Name: Aetna Whole Health 2016

Coverage Level: Employee + Children

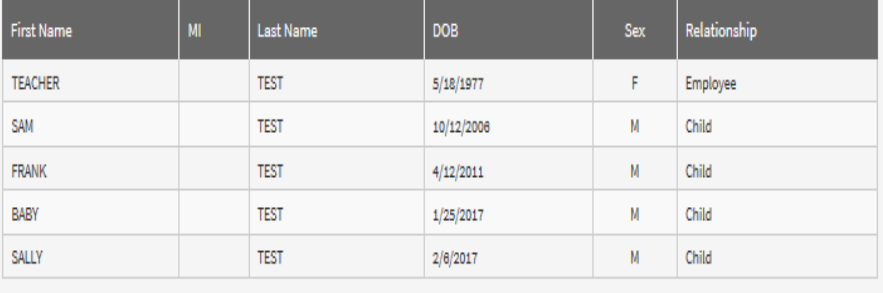

## **PLEASE NOTE YOU ARE NOT COMPLETE UNTIL YOU SEE the "CONGRATUALTIONS!" banner.**